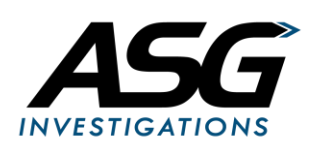

 $b.$ 

## **The OSINT Digest**

## **\*\*SPECIAL EDITION – New Facebook Graph Search\*\***

#6

As everyone knows, Facebook recently disabled their graph search function, disallowing us to use IntelTechniques' website and (others similar to it) that we have come to rely on for finding hidden information. As things have been developing, a few new tools have been implemented that can allow us to continue doing **some of these searches**. Right now, it seems like the majority of the searches that we use on a regular basis are working through this new technique, which actually functions as an extension within the Mozilla Firefox browser. This email will have a list of instructions on how to download all needed files to get it to work, then I will be around later today to see how everyone is doing.

- 1. First thing first, you need to download Firefox. Use this link, as I was having trouble yesterday downloading directly from Mozilla.
	- a. <https://download.cnet.com/mozilla-firefox/>
- 2. After you download Firefox, the next step is to download the actual Searchbook extension from GitHub a[t https://github.com/sowdust/searchbook](https://github.com/sowdust/searchbook)

a. Click on the "Clone or download" option and then select "Download ZIP."

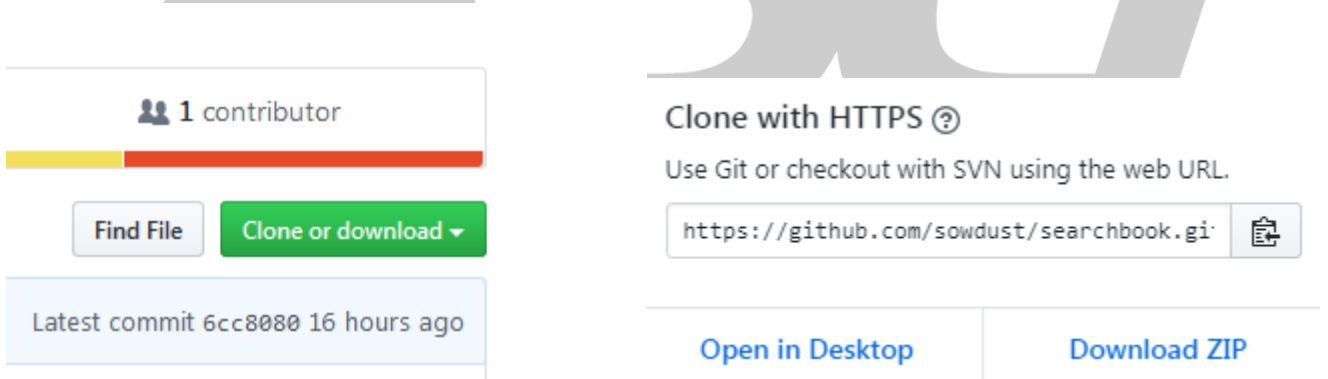

- c. Once the file is downloaded in your "downloads" folder, you'll need to unzip it before the next step.
- d. To unzip the file, right click on the file inside of the downloads folder and select "extract all." The below dialog box will appear.
	- **i. I recommend saving this file somewhere easy for you to find, like your desktop.**

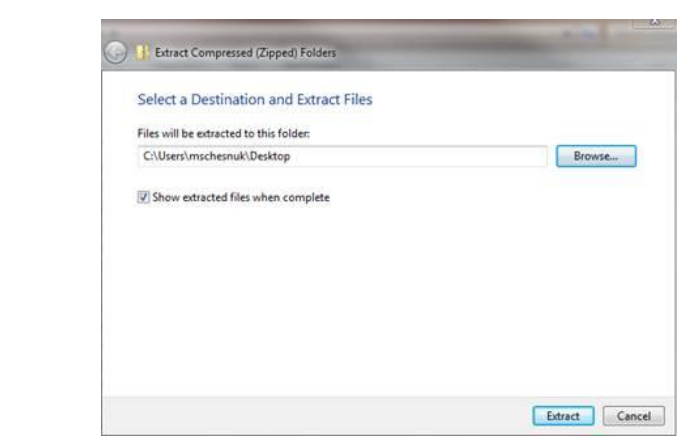

- 3. Once the file is unzipped, you are ready to install it into Firefox.
	- a. Open Firefox, and type "about:debugging" directly into the address bar. A page looking like this should appear:

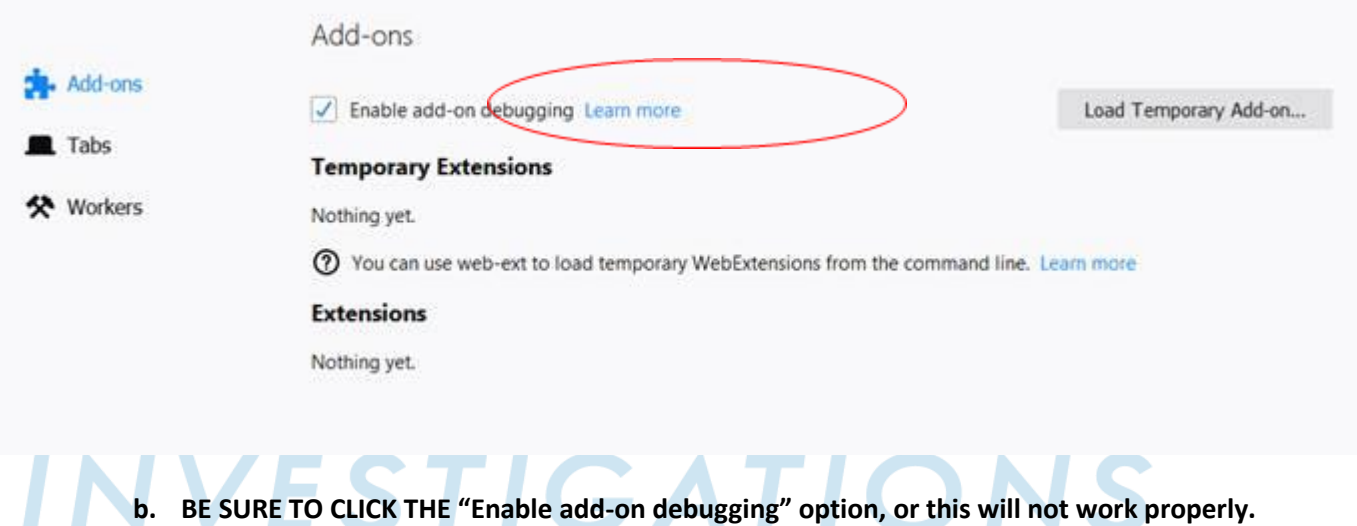

- 4. Next, click the "Load Temporary Add-on…" box, and browse your computer for the **unzipped** extension that you just downloaded.
	- a. The files below should appear. If not, the download may have not been properly unzipped. Ask me for help.

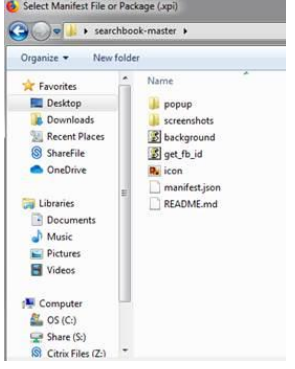

b. Select the "get\_fb\_id" file, and click "open."

- 5. You should now see the changes in your browser. This icon will appear on the top right page. Keep in mind that this extension is being loaded into Firefox as a **Temporary Add-on,** *meaning that you will need to complete steps 3 & 4 each time you exit out of Firefox.* OSINT is an ever changing field, so we may find a way to not have to do this in the future.
- 6. You are now ready to search. Instructions for enabling the searches can be found on the very same website you downloaded the extension from [\( https://github.com/sowdust/searchbook](https://github.com/sowdust/searchbook)) but I will also go through them to avoid any confusion.
	- a. Open Facebook and login.
	- b. Go to your subject's page and click on the extension. Their Facebook ID number should already be displayed in the extension. Note the creator's example on Zuck, whose ID is simply "4":

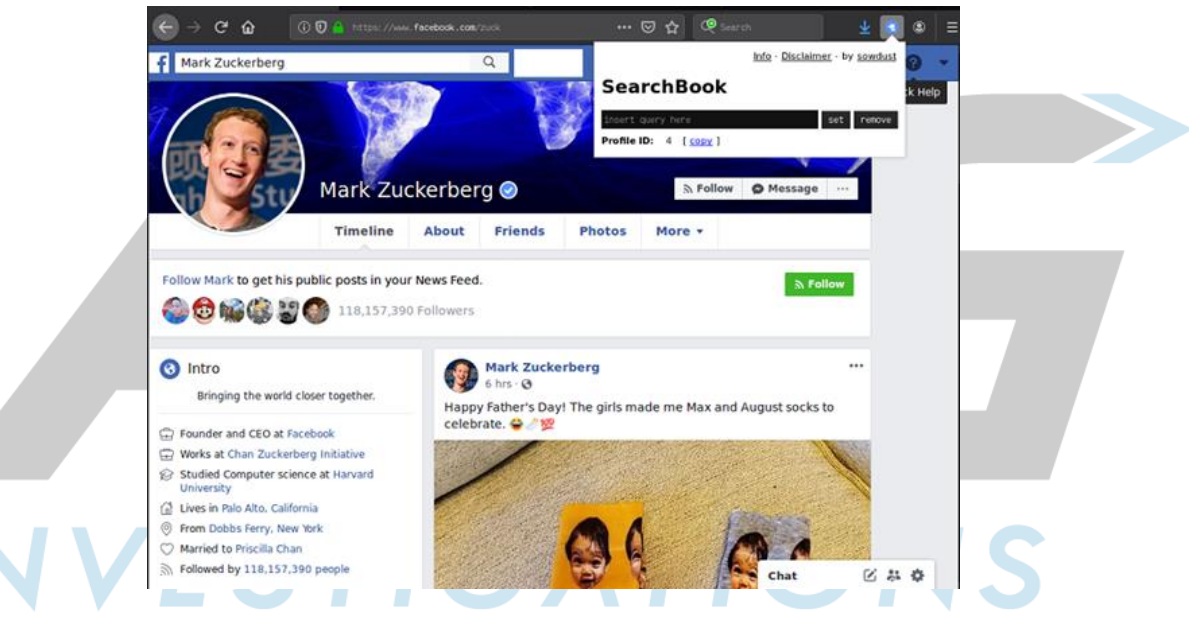

- c. In order to complete a search, I suggest using the suggested search formats on Github. These are working for me and appear to give the best results.
- d. In the query box, choose one or multiple search terms, and enter it with the subject's ID number following in parentheses and click set.
	- i. **Example:** photos-of(ID number)
- e. To complete the search, enter a character (\*) or the subject's name into the **Facebook search bar.**
- f. The page will either redirect, or posts/images/videos will appear as you scroll down.
- g. It is normal to see your avatar account's photos/posts at first. Keep scrolling down and results will appear (if there are any.)